# FORCEPOINT

# **NGFW Security Management Center Appliance**

**for Forcepoint Next Generation Firewall**

### **Hardware Guide**

**Revision B**

### **Contents**

- **•** [Introduction](#page-1-0) on page 2
- **•** [Find product documentation](#page-1-1) on page 2
- **•** [Supported software](#page-1-2) on page 2
- **•** [Front panel](#page-2-0) on page 3
- **•** [Back panel](#page-8-0) on page 9
- **•** [Precautions](#page-9-0) on page 10
- **•** [Install the appliance](#page-10-0) on page 11
- **•** [Perform maintenance](#page-12-0) on page 13

# <span id="page-1-0"></span>**Introduction**

Thank you for choosing a Forcepoint NGFW Security Management Center Appliance (SMC Appliance). Familiarize yourself with the appliance ports and indicators and learn how to install the appliance safely.

# <span id="page-1-1"></span>**Find product documentation**

On the Forcepoint support website, you can find information about a released product, including product documentation, technical articles, and more.

You can get additional information and support for your product on the Forcepoint support website at <https://support.forcepoint.com>. There, you can access product documentation, Knowledge Base articles, downloads, cases, and contact information.

# <span id="page-1-2"></span>**Supported software**

The SMC Appliance centrally manages Forcepoint™ Next Generation Firewall (Forcepoint NGFW) engines. The Management Server and a Log Server are integrated with the hardware and the operating system as a dedicated server appliance.

The SMC Appliance supports these software versions:

- **•** SMC Version 6.2 and later
- **•** Forcepoint NGFW Supported engine versions depend on the SMC version. See the release notes for more information.

# <span id="page-2-0"></span>**Front panel**

The front panel has several hard drives and ports.

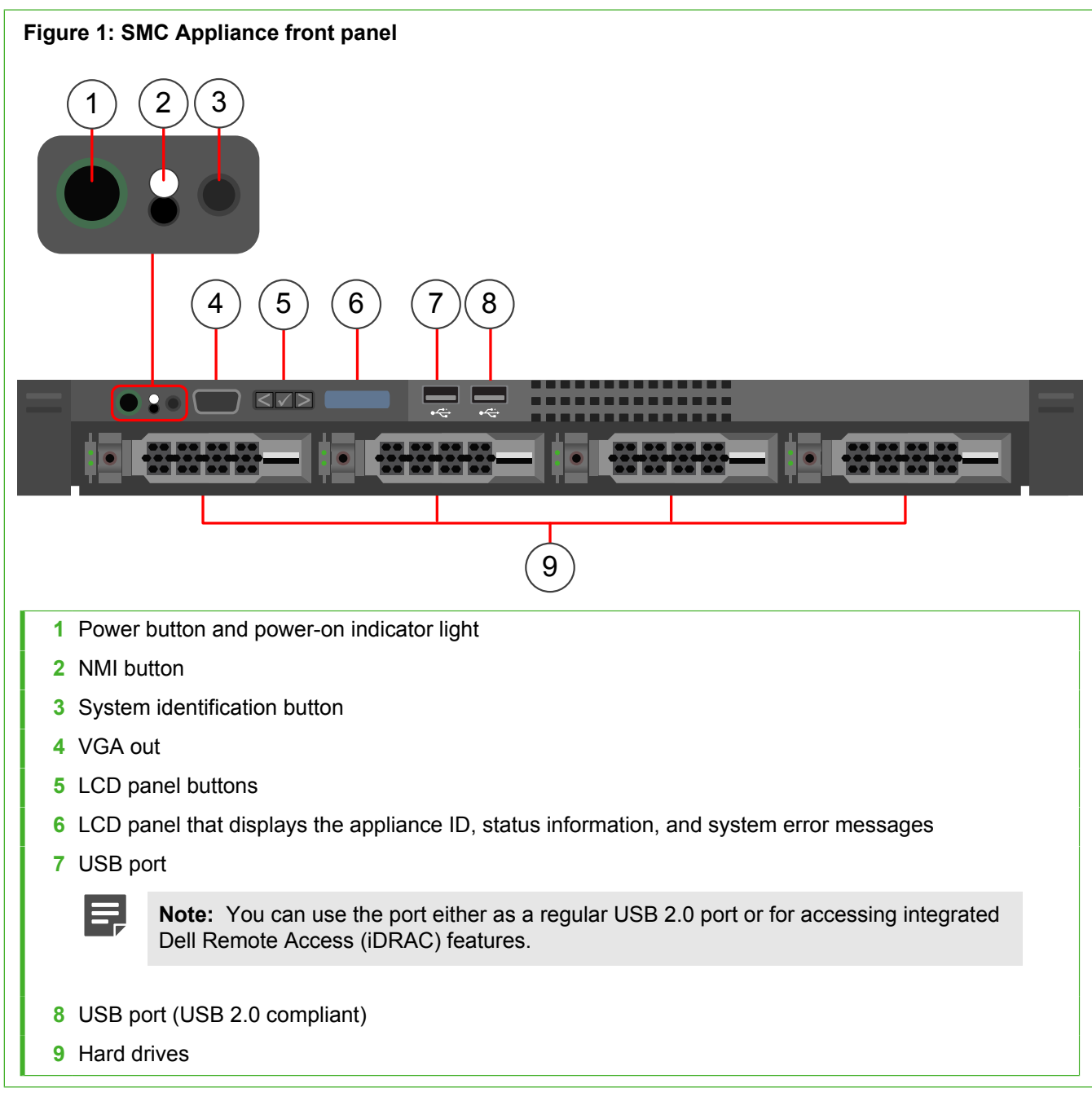

Each hard drive has two indicators that show hard drive status and activity.

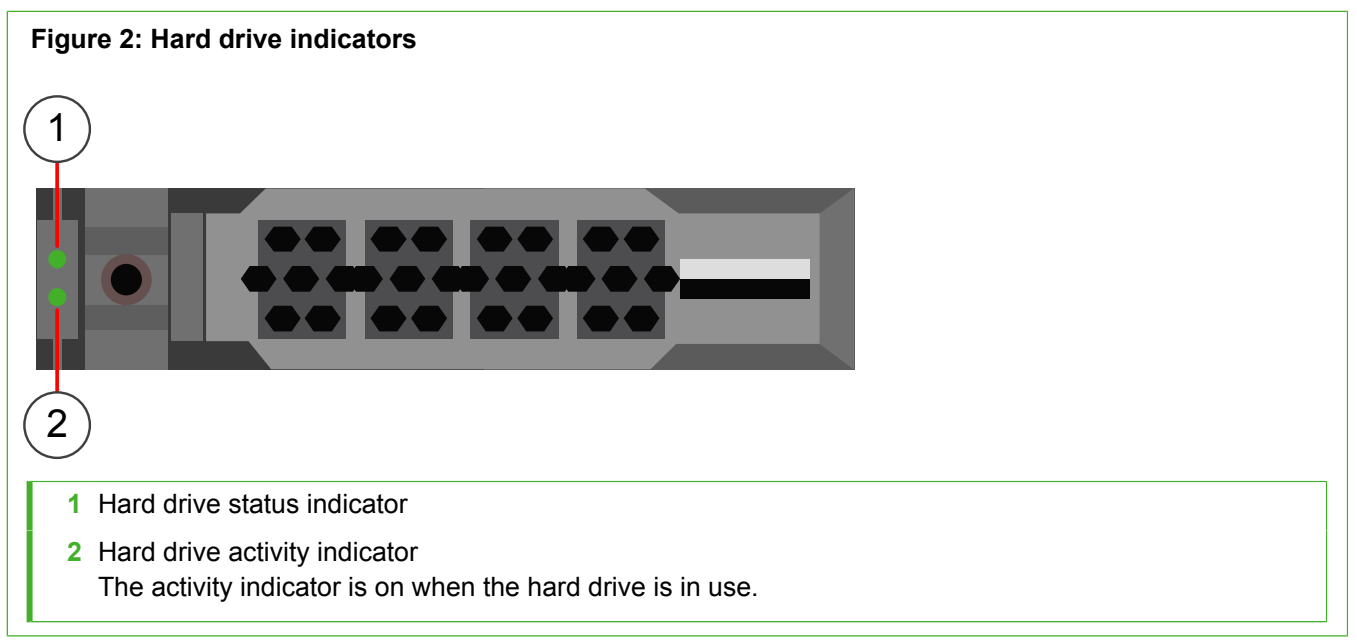

### **Table 1: Status indicator colors for hard drives**

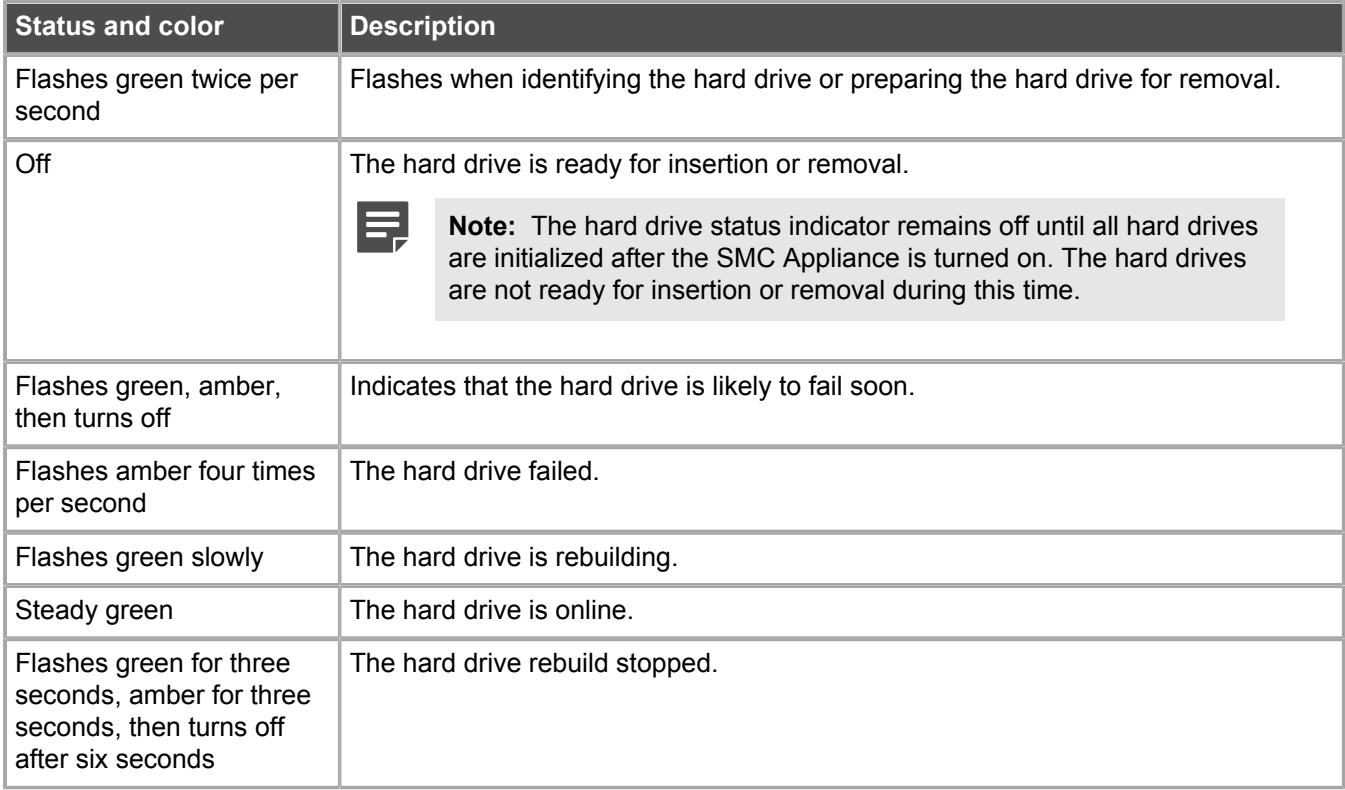

### **Front panel buttons**

There are several buttons on the front panel.

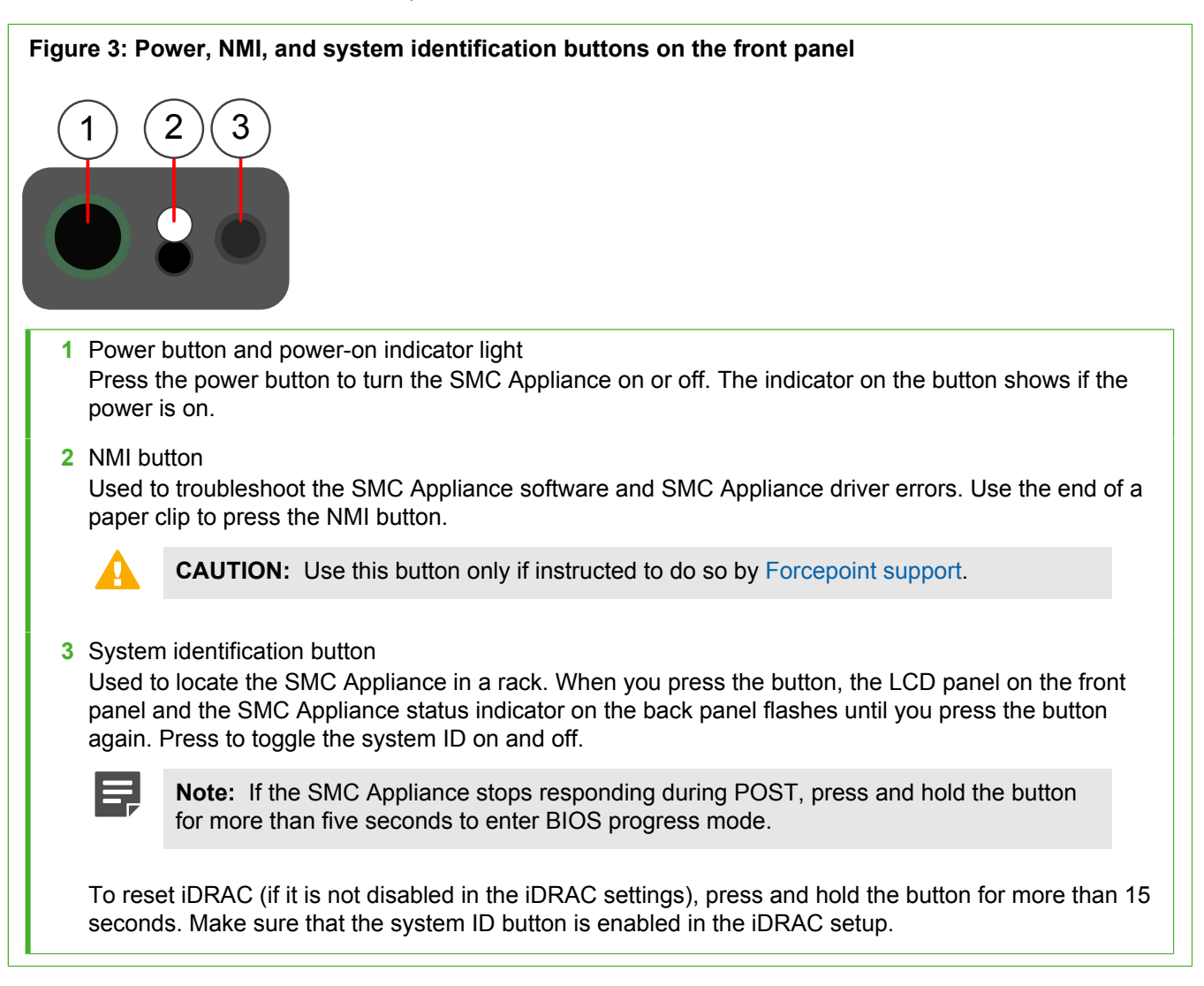

### **LCD panel features**

The LCD panel allows you to view status information and messages about the SMC Appliance. You can use the LCD panel buttons to scroll the information that is shown in the LCD panel.

The LCD panel provides information on the SMC Appliance and status and error messages to indicate if the SMC Appliance is operating correctly. For more information on error messages, see the third-party documentation at <http://www.dell.com>.

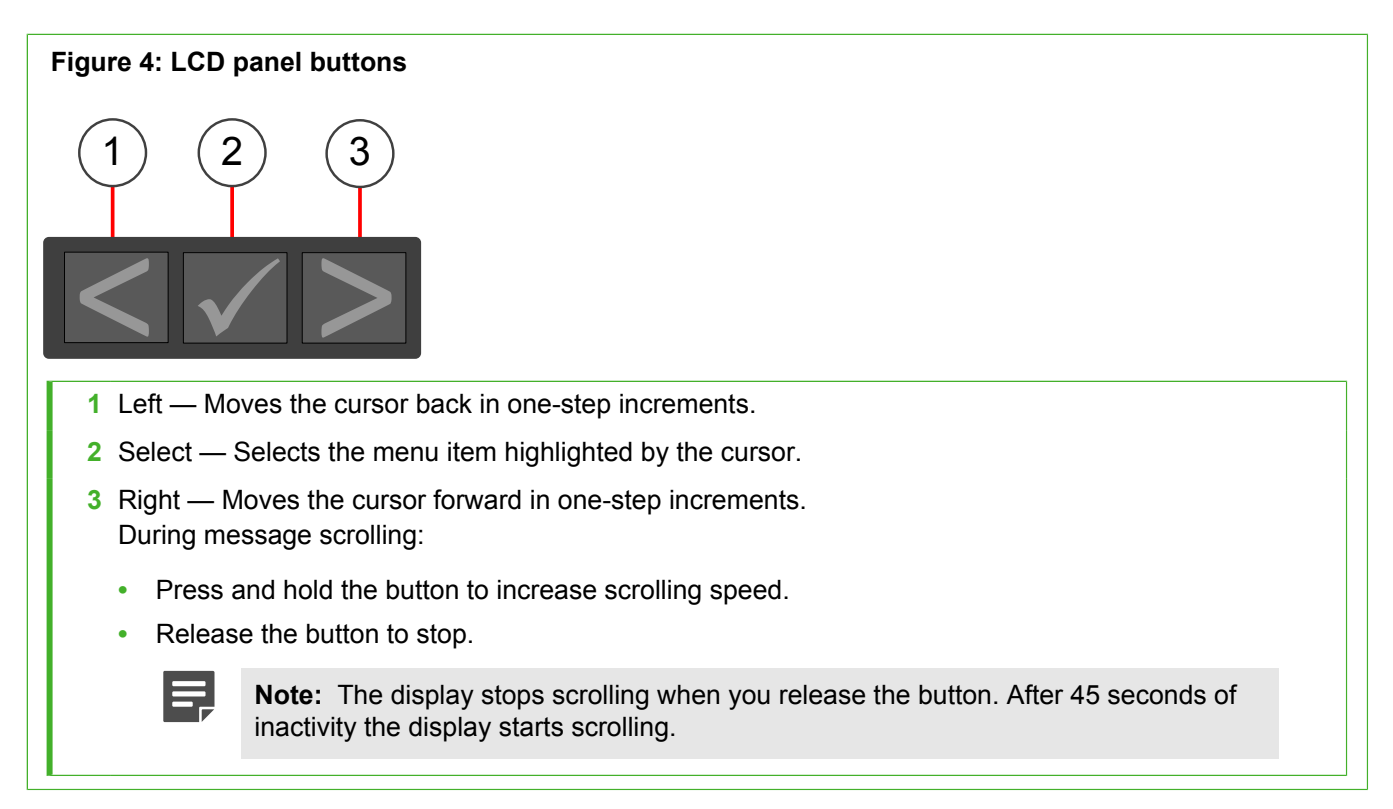

The backlight color of the LCD panel indicates the status of the SMC Appliance.

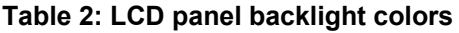

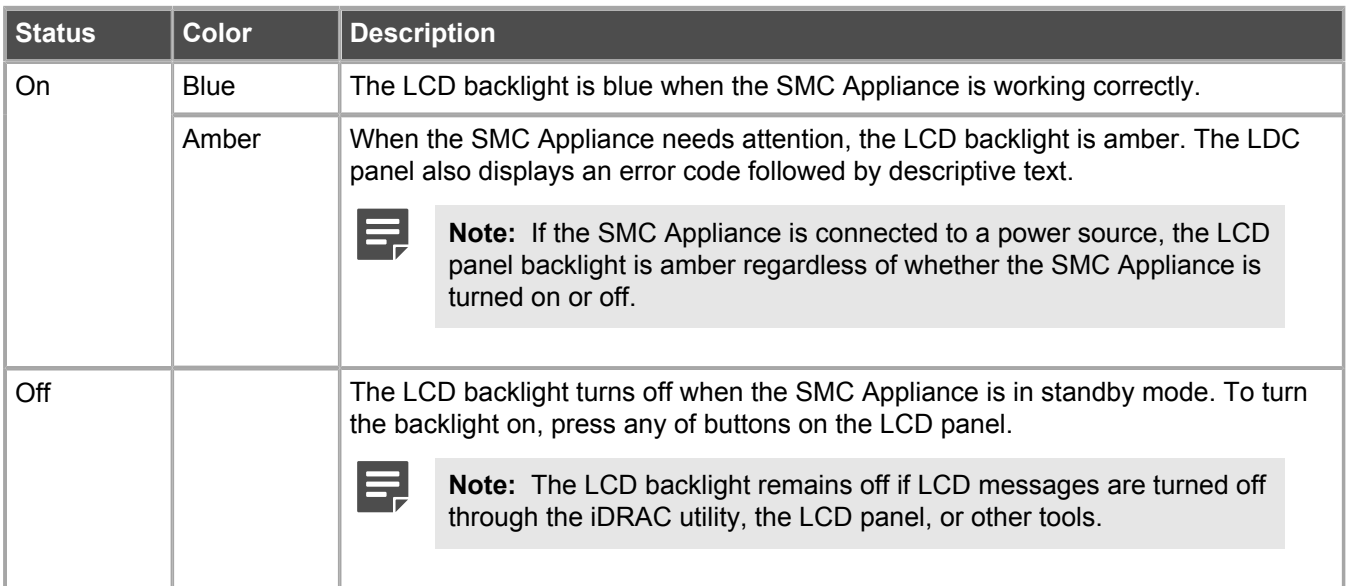

### **Using the Home screen**

Use the **Home** screen to view user-configurable information about the SMC Appliance.

The **Home** screen is displayed during the normal operation of the SMC Appliance, when there are no status messages or errors. When the SMC Appliance is in standby mode, the LCD backlight turns off after a few minutes of inactivity, if there are no error messages.

### **Steps**

- **1)** To view the **Home** screen, press one of the three navigation buttons (**Select**, **Left**, or **Right**) on the LCD panel.
- **2)** To navigate to the **Home** screen from another menu:
	- **a)** Press and hold the navigation button till the up arrow **t** is displayed.
	- **b)** Navigate to the  $\triangle$  using the up arrow **t**.
	- **c)** On the **Home** screen, press the **Select** button to enter the main menu.

### **The Setup menu**

Use the **Setup** menu to configure iDRAC settings, error message format, and default information displayed on the **Home** screen.

The following options are available in the **Setup** menu.

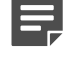

**Note:** When you select an option in the **Setup** menu, you must confirm the option before proceeding to the next action.

### **Table 3: Setup menu options**

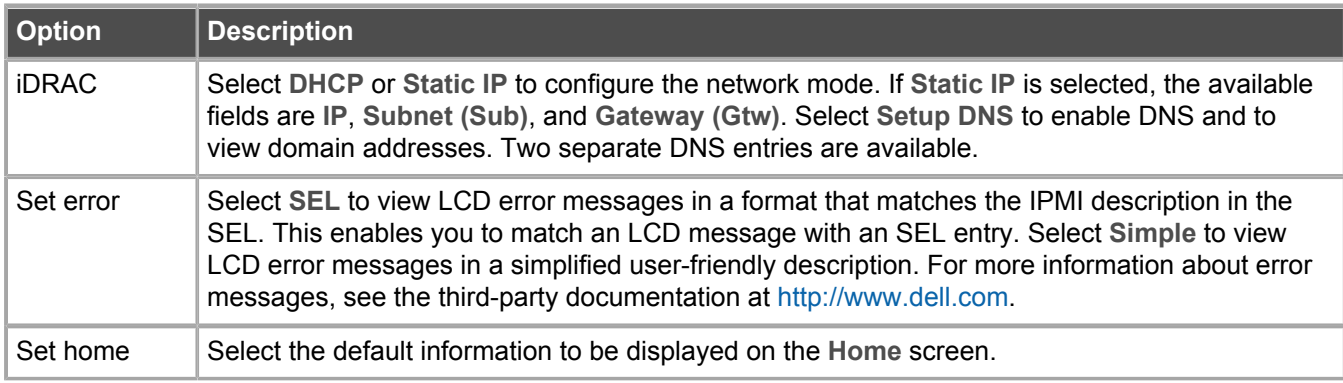

### **The View menu**

Use the **View** menu to view information on the status and settings of the SMC Appliance.

The following options are available in the **View** menu.

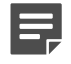

**Note:** When you select an option in the **View** menu, you must confirm the option before proceeding to the next action.

### **Table 4: View menu options**

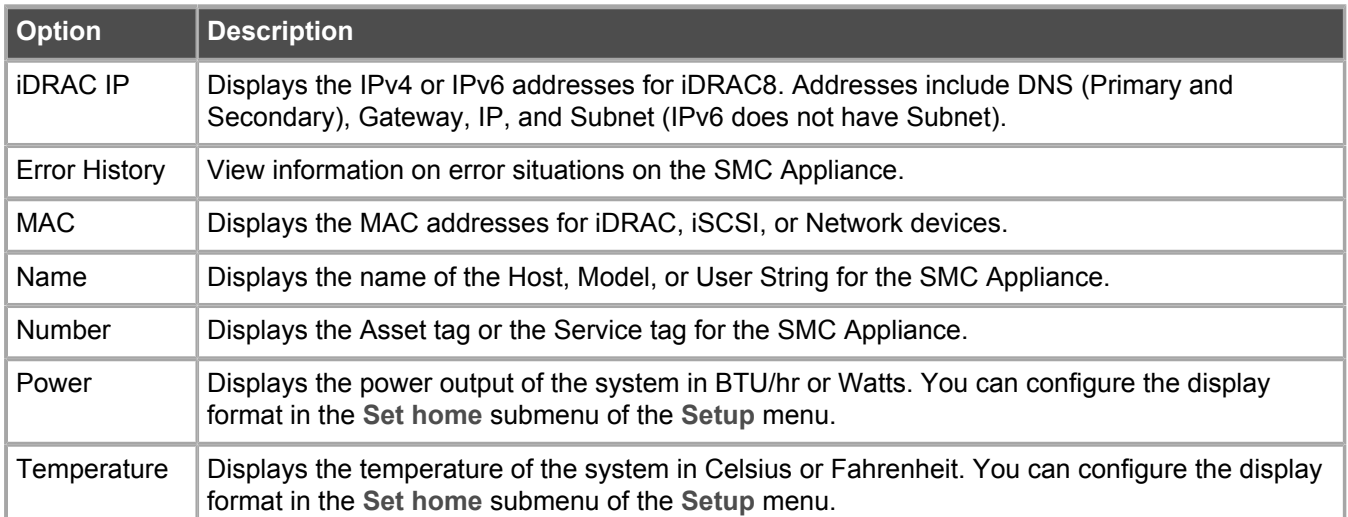

# <span id="page-8-0"></span>**Back panel**

The back panel has ports and power supplies.

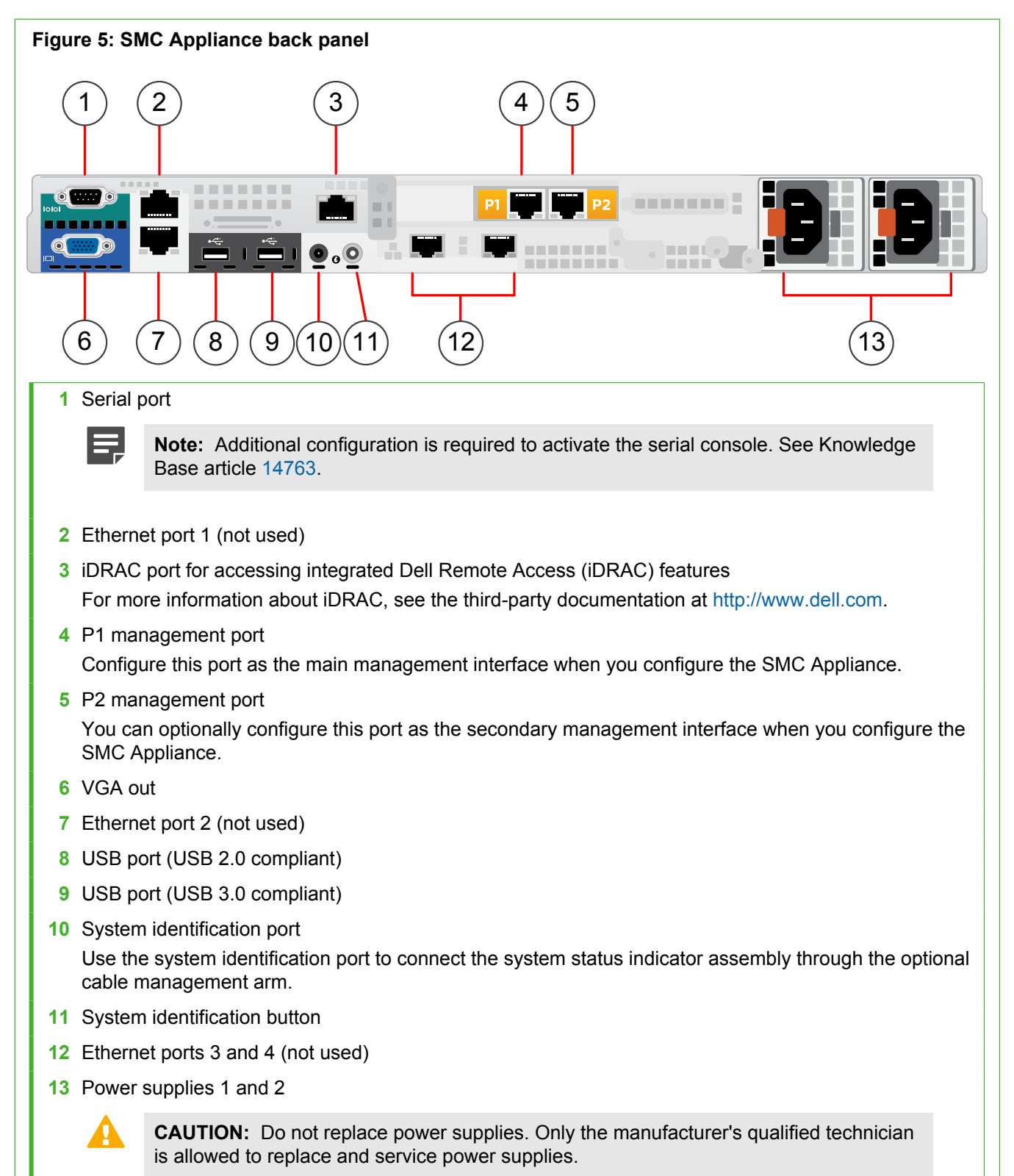

The power supplies have a translucent handle. The color of the handle indicates the status of the power supply.

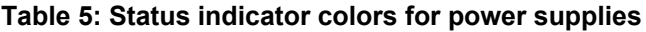

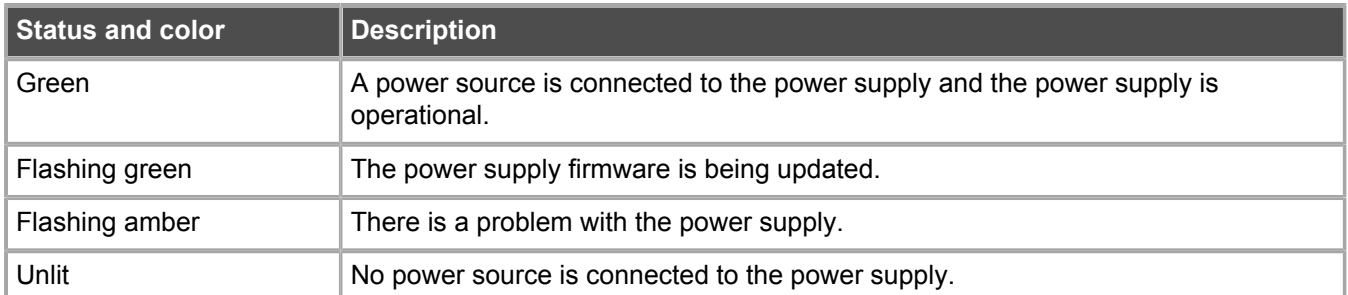

# <span id="page-9-0"></span>**Precautions**

The precautions provide safety guidance when working with Forcepoint appliances and electrical equipment.

## **Safety precautions**

Read the safety information and follow the procedures whenever you are working with electronic equipment.

**CAUTION:** Forcepoint appliances cannot be serviced by end users. Never open the appliance covers for any reason. Doing so can lead to serious injury and void the hardware warranty.

### **General safety**

Follow these rules to ensure general safety.

- **•** Keep the area around the appliance clean and free of clutter.
- **•** The appliance weighs approximately 19.9 kg (43.13 lbs) when fully loaded. When lifting the appliance, two people at each end should lift slowly with their feet spread out to distribute the weight. Always keep your back straight and lift with your legs.
- **•** Use a regulating uninterruptible power supply (UPS) to keep your system operating if there is a power failure and to protect the appliance from power surges and voltage spikes.
- **•** If you need to switch off or unplug the appliance, always wait at least five seconds before turning on or plugging in the appliance again.

### **Operating precautions**

- **•** Do not open the power supply casing. Only the manufacturer's qualified technician can access and service power supplies.
- **•** Keep the cover in place when the appliance is on to ensure proper cooling. Failure to adhere to this guidance could void your warranty.

Additional safety information can be provided upon request.

### **Electrical safety precautions**

Follow basic electrical safety precautions to protect yourself from harm and the appliance from damage.

- **•** Know the locations of the power on/off button and the emergency turn-off switch, disconnection switch, or electrical outlet for the room. If an electrical accident occurs, you can quickly turn off power to the system.
- **•** When working with high-voltage components, do not work alone.
- **•** Turn off the system and disconnect the power before removing or installing system components that are not hot-swappable.
- **•** When working with electrical equipment that is turned on, use only one hand. This is to avoid making a complete circuit, which causes an electric shock. Use extreme caution when using metal tools, which can easily damage any electrical components or circuit boards the tools come into contact with.
- **•** Do not use mats designed to decrease electrostatic discharge as protection from electric shock. Instead, use rubber mats that have been designed as electrical insulators.
- **•** The power supply cable must include a grounding plug and must be plugged into a grounded electrical outlet.
- **•** Use only the cords supplied with the appliance.

# <span id="page-10-0"></span>**Install the appliance**

Prepare and install the appliance in your network.

### **Rack-mount the SMC Appliance**

Use the rack-mounting kit included in the SMC Appliance delivery to install the appliance into a four-post 19-inch rack. Follow the rack-mounting instructions provided with the rack-mounting kit.

You can use the rack-mounting kit included in the SMC Appliance delivery with most industry-standard rack cabinets. Use tie wraps to secure the cables from the SMC Appliance to the rack.

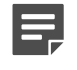

**Note:** The rack-mounting procedure varies depending on the type of rack unit. If needed, see the documentation for your rack unit.

The SMC Appliance has a 1U rack height and the following dimensions:

- **•** Depth 60.7 cm (23.9 in.)
- **•** Width 48.2 cm (18.97 in.)
- **•** Height 4.28 cm (1.69 in.)
- **•** Weight (maximum configuration) 19.9 kg (43.13 lbs)

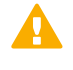

**CAUTION:** To avoid injury, do not attempt to lift the SMC Appliance by yourself. Always use two people to lift the SMC Appliance.

### **Connect the cables**

Connect the management network cable and power supply cables.

### **Before you begin**

Mount the SMC Appliance in the rack.

For network cables, the type of cable and network interface settings depend on the type of network.

- **•** Use at least CAT5e-rated cables for gigabit networks.
- **•** Network interfaces at both ends of each cable must have identical speed and duplex settings. These settings include the automatic negotiation: if one end of the cable uses autonegotiation, the other end must also use autonegotiation.

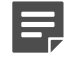

**Note:** Gigabit standards require interfaces to use autonegotiation — fixed settings are not allowed at gigabit speeds.

### **Steps**

- **1)** Plug a management network cable into port P1 on the back panel of the SMC Appliance.
- **2)** If you have configured the secondary management interface, plug a management network cable into port P2 on the back panel of the SMC Appliance.
- **3)** Plug the power supply cables into the back panel of the SMC Appliance, then plug the other end of the cables into a power source.

We recommend that you plug in both power supply cables to ensure that the SMC Appliance functions if one power supply fails. Use a UPS to ensure continuous operation and minimize the risk of damage to the SMC Appliance in the case of sudden loss of power. For a redundant power supply, connect each power supply cable on the SMC Appliance to a different UPS, so that the failure of one UPS does not cut power to both power supplies.

**4)** Connect the monitor and keyboard to the back panel or the front panel of the SMC Appliance.

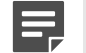

**Note:** The SMC Appliance supports only a USB-compliant keyboard.

**5)** Turn on the SMC Appliance.

### **Next steps**

Continue the SMC Appliance configuration as described in the *Forcepoint Next Generation Firewall Installation Guide*, version 6.2 or later.

### **Configure iDRAC on the SMC Appliance**

Configure integrated Dell Remote Access (iDRAC) on the SMC Appliance to allow you to connect remotely to the SMC Appliance.

### **Steps**

- **1)** While the SMC Appliance is starting, press **F2** to enter the BIOS configuration screen.
- **2)** Select **iDRAC Settings**, then press **Enter**.
- **3)** Select **Network**, then press **Enter**.
- **4)** Configure the **Static IP Address**, **Static Gateway**, and **Static Subnet Mask** fields, then press **Esc**.
- **5)** On the **iDRAC Settings** screen, select **User Configuration**, then press **Enter**.
- **6)** Configure a user name with administrator rights, set a password, then press **Esc**.
- **7)** Select **Yes**, then press **Enter** to save the changes.
- **8)** Connect a network cable to the iDRAC port on the back panel of the SMC Appliance.
- **9)** Access the configured IP address from another computer.
- **10)** Log on to iDRAC with the administrator credentials that you set.

# <span id="page-12-0"></span>**Perform maintenance**

The SMC Appliance might require maintenance for optimal performance.

Only the manufacturer's qualified technician is allowed to service or replace most of the components in the SMC Appliance. You can perform the following maintenance tasks if instructed to do so by [Forcepoint support:](https://support.forcepoint.com)

- **•** Replace a hard drive with a new hard drive provided by Forcepoint. See Knowledge Base article [12504.](https://support.forcepoint.com/KBArticle?id=Replace-a-hard-drive-on-the-SMC-Appliance)
- **•** Re-image the SMC Appliance. See Knowledge Base article [12505](https://support.forcepoint.com/KBArticle?id=Re-image-the-SMC-Appliance).

If you need to replace any other components or have any issues with the SMC Appliance hardware, contact [Forcepoint support.](https://support.forcepoint.com)

# **Turn off the SMC Appliance**

If needed, you can turn off the SMC Appliance.

### **Steps**

- **1)** Connect to the SMC Appliance command line. Use one of these options.
	- **•** Connect a keyboard to a USB port and a monitor to the VGA port, then press **Enter**.
	- **•** Connect to the IP address of the iDRAC port and start the virtual console on the **Server Properties** tab.

**•** Connect using SSH.

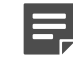

**Note:** Do not use SSH in FIPS mode.

- **2)** Enter the logon credentials. The user name and the password are the ones you set for the SMC Appliance during the installation.
- **3)** Enter the command sudo shutdown -P now to power down and turn off the SMC Appliance.

© 2017 Forcepoint Forcepoint and the FORCEPOINT logo are trademarks of Forcepoint. Raytheon is a registered trademark of Raytheon Company. All other trademarks used in this document are the property of their respective owners.